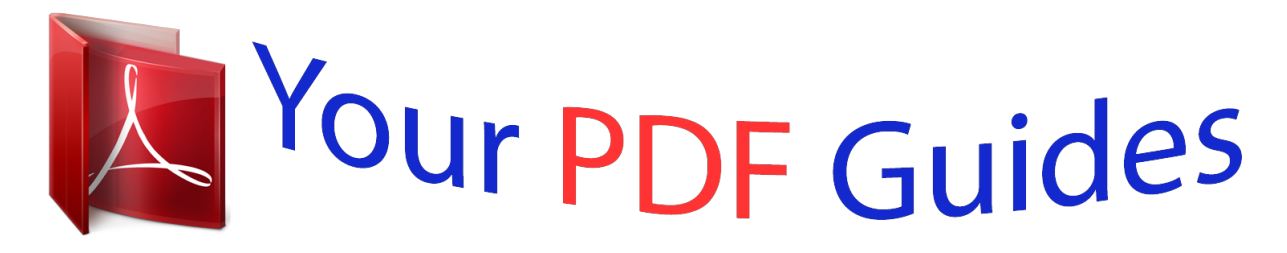

You can read the recommendations in the user guide, the technical guide or the installation guide for KYOCERA KM-1635. You'll find the answers to all your questions on the KYOCERA KM-1635 in the user manual (information, specifications, safety advice, size, accessories, etc.). Detailed instructions for use are in the User's Guide.

> **User manual KYOCERA KM-1635 User guide KYOCERA KM-1635 Operating instructions KYOCERA KM-1635 Instructions for use KYOCERA KM-1635 Instruction manual KYOCERA KM-1635**

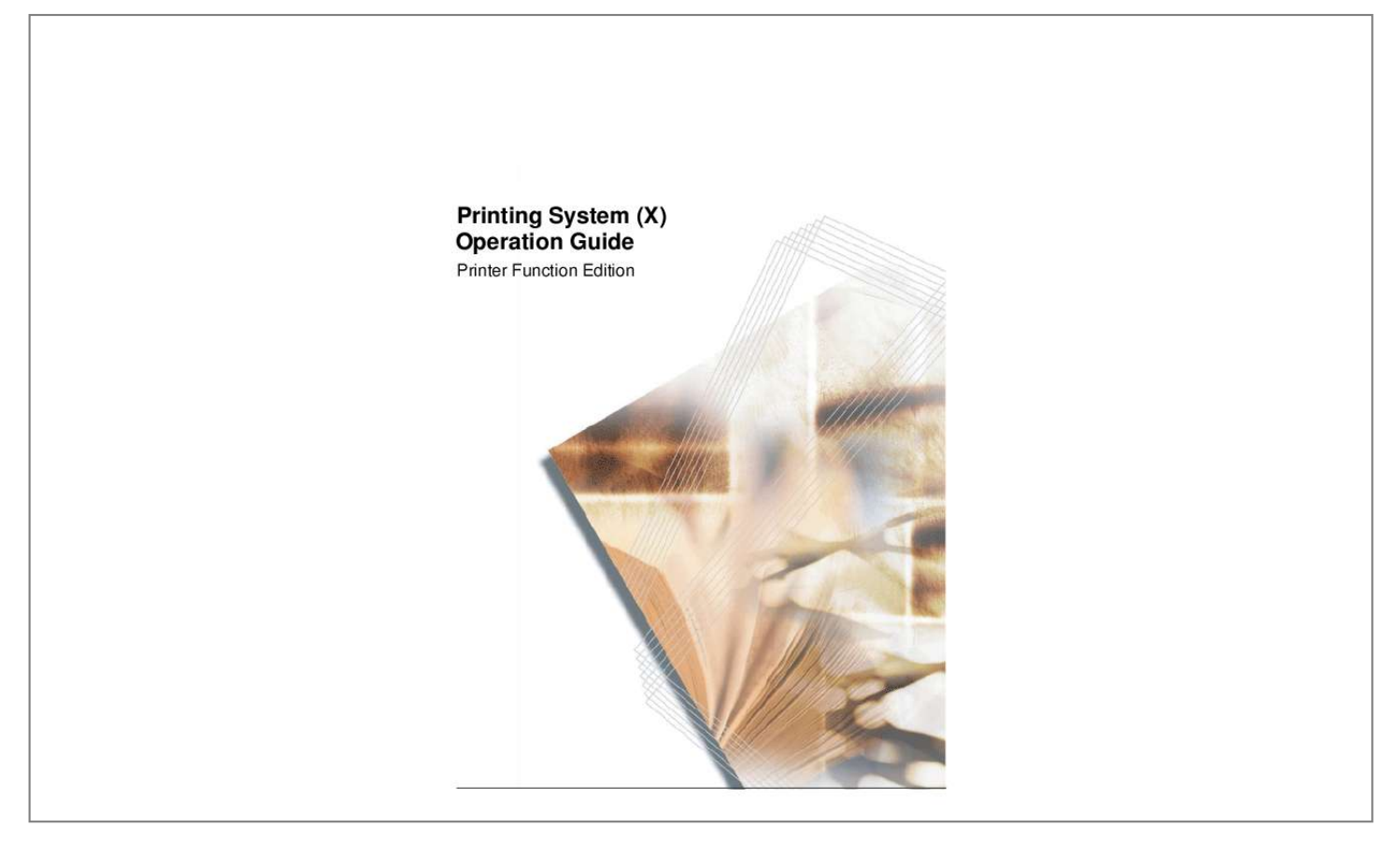

*Manual abstract: . . . . . . . . . . . . . . . . . . . . . . . . . . . . . . . . . . . . . . . . . . . . . . . . . . . . . . . . . . 1-1 Accessing Printer Properties . . . . . . . . . . . . . . . . . . . . . . . . . . . . . . . . . . . . . . . . . . . . . 1-1 Installing Optional Devices . . . . . . . . . . . . . . . . . . . . . . . . . . . . . . . . . . . . . . . . . . . . . . 1-1 Compatibility Settings . . . . . . . . . . . . . . . . . . . . . . . . . . . . . . . . . . . . . . . . . . . . . . . . . . 1-2 Printing Features . . . . . . . . . . . . . . . . . . . . . . . . . . . . . . . . . . . . . . . . . . . . . . . . . . . . . . . . . . . . 1-3 Using a Different Print Size . . . . . . . . . . . . . . . . . . . . . . . . . . . . . . . . . . . . . . . . . . . . . . 1-3 Printing Multiple Pages per Sheet . . . . . . . . . . . . . . . . . . . . . . . . . . . . . . . . . . . . . . . . . 1-4 Scaling . . . . . . . . . . . . . . . . . . . . . . . . . . . . . . . . . . . . . . . . . . . .*

*. . . . . . . . . . . . . . . . . 1-5 Matching the Paper Size before Printing . . . . . . . . . . . . . . . . . . . . . . . . . . . . . . . . . . . . 1-6 Printing on Paper of Non-Standard Sizes . . . . . . . . . . . . . . . . . . . . . . . . . . . . . . . . . . . 1-8 Printing with Custom Paper Sizes . . . . . . . . . . . . . . . . . . . . . . . . . . . . . . . . . . . . . . . . 1-10 Printing on Both Sides . . . . . . . . . . . . . . . . . . . . . . . . . . . . . . . . . . . . . . . . . . . . . . . . . 1-10 Printing Watermarks . . . . . . . . . . . . . . . . . . . . . . . . . . . . . . . . . . . . . . . . . . . . . . . . . . 1-11 Print Quality . . . . . . . . . . . . . . . . . . . . . . . . . . . . . . . . . . . . . . . . . . . . . . . . . . . . . . . . . 1-14 Grayscale Adjustment . . . . . . . . . . . . . . . . . . . . . . . . . . . . . . . . . . . . . . . . . . . . . . . . . 1-15 Advanced Graphics Settings . . . . . . . . . . . . . . . . . . . . . . . . . . . . . . . . . . . . . . . . . . . . 1-16 Detailed Graphics Settings . . . . . . . . . . . . . . . . . . . . . . . . . . . .*

*. . . . . . . . . . . . . . . . . 1-17 Useful Functions . . . . . . . . . . . . . . . . . . . . . . . . . . . . . . . . . . . . . . . . . . . . . . . . . . . . . . . . . . . 1-18 Cover Mode, Page Insert, and Transparency . . . . . . . . . . . . . . . . . . . . . . . . . . . . . . . 1-18 Booklet Printing . . . . . . . . . . . . . . . . . . . . . . . . . . . . . . . . . . . . . . . . . . . . . . . . . . . . . . 1-24 Collating . . . . . . . . . . . . . . . . . . . . . . . . . . . . . . . . . . . . . . . . . . . . . . . . . . . . . . . . . . . 1-25 Saving Profiles . . . . . . . . . . . . . . . . . . . . . . . . . . . . . . . . . . . . . . . . . . . . . . . . . . . . . . 1-25 Status Monitor Accessing Status Monitor . . . . . . . . . . . . . . . . . . . . . . . . . . . . . . . . . . . . . . . . . . . . . . . . . . . . . . 2-1 Exiting Status Monitor . . . . . . . . . . . . . . . . . . . . . . . . . . . . . . . . . . . . . . . . . . . . . . . . . . . . . . . . 2-1 Status Monitor Settings . . . . . . . . . . . . . . . . . . . . .*

 $\sim$  . . . . . . . . . .  $\sqrt{1+\sqrt{1+\epsilon}}$  $\sim 1.1$  .  $\mathcal{L}$  . The set of the set of  $\mathcal{L}$ .... 2-2 Event Notification Tab......  $\sim$  14  $\pm$  14  $\pm$  $\sim$  10  $\sim$  10  $\sim$  $\sim$  . . . . . . . . .  $\mathcal{L}$  . The second second  $\sim$  , , , , ,  $\sim 1.1$  ,  $\sim$  $\ldots$  2-2 Appearance Tab  $\ldots$ .  $\mathcal{L}$  ,  $\mathcal{L}$  ,  $\mathcal{L}$  ,  $\mathcal{L}$  ,  $\mathcal{L}$  ,  $\mathcal{L}$  $\sim$  and  $\sim$  $\sim 1.1\, \rm{km}$  $\mathcal{L}$  . The second second  $\sim$  . . . . . . . . . **Carl Carl** ... 2-3 Configuration Tool Accessing the Configuration Tool...  $\sim$  . The second second  $\sim 1.1$  ,  $\sim 1$  $\sim 1.1\, \rm{km}$  $\sim$  . . . . . . . . . ......3-1 Exiting the Configuration Tool....  $\sim 1.1$  ,  $\sim$  $\sim 1.1\, \rm{km}$  $\alpha$  ,  $\alpha$  ,  $\alpha$  ,  $\alpha$  ,  $\alpha$  $\mathcal{L}$  . The second second  $\sim 1.1$  ,  $\sim$  $\sim$  , , , ,  $\ldots \ldots$  3-1 Status Tab  $\ldots$  $\sim$  100  $\sim$  100  $\sim$  100  $\sim$  $\sim$  10  $\sim$  10  $\sim$  $\sim$  10  $\sim$  10  $\sim$  $\sim$  . . . . . . . . .  $\mathcal{L}$  . The set of the set of  $\mathcal{L}$  $\sim$  and  $\sim$  $\sim$  ,  $\sim$  ,  $\sim$  $\sim$  . The second second  $. 3-2$  Input Tab  $. . . . . . .$  $\sim$  100 km s  $^{-1}$ **Service**  $\mathcal{L}$  . The second second  $\alpha$  ,  $\beta$  ,  $\beta$  ,  $\beta$  ,  $\beta$  $\sim$  10  $\sim$  10  $\sim$  $\sim 1.1\, \rm{km}$  $\mathcal{L}$  . The set of  $\mathcal{L}$  is  $\mathcal{L}$  $\ldots \ldots$  3-3 Media Tab...  $\sim$  11111  $\sqrt{1+\sqrt{1+\epsilon}}$  $\mathcal{L}$  . The set of the set of  $\mathcal{L}$  $1.1.1.1.1.1.1.1$ 

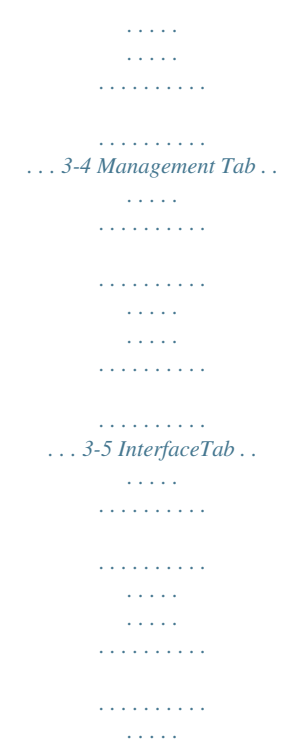

*. . @@Windows Me and Windows XP are trademarks of Microsoft Corporation. Ethernet is a registered trademark of Xerox Corporation. Novell and NetWare are registered trademarks of Novell, Inc.*

*@@@@· This product has been certified by the USB Implementers Forum, Inc. All rights reserved. No part of this material may be reproduced or transmitted in any form or by any means, electronic or mechanical, including photocopying, recording or by any information storage and retrieval system, without permission in writing from the Publisher. Legal Restriction On Copying · · · It may be prohibited to copy copyrighted material without permission of the copyright owner. It is prohibited under any circumstances to copy domestic or foreign currencies. Copying other items may be prohibited. iii Conventions This manual uses the following conventions: Convention Description Example Press the [Print] key. Click Next. Bracket Bold Used to emphasize the selection of Text Typeface the operation panel key. Bold Typeface Used to emphasize buttons or items to be selected in dialog boxes, and titles displayed in dialog boxes.*

*Italic Typeface Used for references to additional information and other publications. Courier Typeface Notes For details, refer to Custom Installation on page 2-5. Used to denote messages or names Error occurred. displayed on the operation panel. Press Printer. Used to provide additional or useful NOTE: You can set the information about a function or feature. Can also contain references emulation for each interface. to other publications. Used to provide important information. IMPORTANT: Formatting of the memory card must be executed from the printer.*

*Important iv 1 Printer Driver Settings This chapter explains how to configure the settings of Printer Properties and the printer driver. Printer Properties Accessing Printer Properties Follow these steps to access the Printer Properties. 1 Click Start in the Windows taskbar, and click Printers and Faxes. The Printers and Faxes window is displayed. Windows 98/Me/2000: Open the Start menu, and click Settings-Printers in sequence to display the Print window. 2 3 Right-click the printer icon in the Printers and Faxes window. A shortcut menu is displayed. Click Properties in the shortcut menu. The Properties dialog box is displayed. Installing Optional Devices If you use optional devices such as a paper feeder or duplex unit, specify the device on the Device Settings tab of Printer Properties.*

*1 2 Click the Device Settings tab. In Device options of the Device Settings tab, select the check boxes for any optional devices installed in this machine. NOTE: When you select the check box of an optional device shown in blue, a sub-dialog box is displayed with additional setting details. If a device option check box is already selected, doubleclick the device option to open the sub-dialog box. 1-1 Printer Driver Settings Compatibility Settings Compatibility settings can be adjusted by clicking the Compatibility on the Device Settings tab. Compatibility settings are specified when: · · printing from applications that save paper source information within documents. the paper source settings are specified by your system environment. NOTE: Changing the device settings may result in printing errors. For further details on changing these settings, contact your nearest Kyocera dealer. 1 2 On the Device Settings tab, click Compatibility.*

*The Compatibility Settings dialog box is displayed. From the list in the Media source enumeration group box, select the paper supply method. The current value is listed in the Enumerated value box. 3 4 Enter the new value for the Enumerated value and click Apply. You can also restore all the parameters to the default by clicking Reset. Select the Ignore application collation check box to bypass the Collate setting in the application, and give priority to the printer driver setting. NOTE: Click Printing Preferences on the General tab in the Properties dialog box to access collated printing options. 1-2 Printer Driver Settings Printing Features This section explains the various printing features when printing from Microsoft Windows applications. Using a Different Print Size The document image is automatically adjusted to match the output page size.*

 *1 2 In the Properties dialog box, click the Basic tab.*

*Click Page Sizes. The Page Sizes dialog box is displayed. 3 4 5 6 Select the original paper size. Click OK to return to the Properties dialog box. Click the Print Size drop-down list and select the preferred output paper size.*

*Confirm that the proper paper size is loaded. Click OK to return to the Print dialog box. Click OK to start printing. NOTE: The proportion of the source document page size is compared to the output paper size by using the Page Size feature. Scaling enables you to select a percentage to increase or decrease the original image relative to the original page size.*

*Refer to Scaling on page 1-5. 1-3 Printer Driver Settings Printing Multiple Pages per Sheet You can print by arranging multiple pages of the source document on a single sheet of paper. When this function is enabled, the Scaling option is disabled. 1 2 3 In the Properties dialog box, click the Layout tab. Select the Multiple pages per sheet to enable the feature. Specify the number of pages in the Pages per sheet drop-down list. You can select the horizontal direction for the page layout using Layout. NOTE: If you select four pages per sheet, then four pages are printed on a single sheet as shown in the dialog box in the example above. If Auto is selected as layout, pages are arranged from the top left corner to the bottom right corner. Enabling the Print borders check box displays the page borders of each page.*

*1-4 Printer Driver Settings Scaling Based on the page and print size specified in the Print size on the Basic tab, you can reduce or enlarge the image from 20 to 500% before printing. However, only one page per sheet can be printed. 1 2 Click the Layout tab in the Properties dialog box, and enter the scale percentage into the Scaling (20 to 500%) field, or adjust the value as needed. For Windows 98, scaling is 20 to 480%. If you click Gutter, you can adjust the outside margins in a range from 0.20 to 1.00in. (5.0 to 25.4mm).*

*· For outside margins to the left of the page, enter a number into the Left (Long edge) combo box. For outside margins to the top of the page, enter a number into the Top (Short edge) combo box. Left (Long Edge) Top (Short Edge) · Select the Reduce image to fit check box if the printing data extends beyond the edge of the paper when setting a binding margin. The margins are reduced to match the page size adjustment. Reduce Image to Fit When you want to change the page size (for example, to enlarge an A4 size brochure for printing on A3 paper), refer to Using a Different Print Size on page 1-3.*

*1-5 Printer Driver Settings Matching the Paper Size before Printing This machine automatically selects the paper size specified in the Page Sizes setting on the Basic tab by default when you are printing on regular paper. However, this machine supports a wide variety of printing media. You can specify the media type in the Media type setting for automatic paper source selection when using recycled paper, labels, or transparencies. 1 2 3 4 5 6 Load the paper in a paper cassette or the MP tray. Access the Properties dialog box and click the Basic tab.*

*Click Page Sizes. Select the original paper size. Click OK to return the Properties dialog box. From the Source menu, select the paper source. From the Media type menu, select the type of media for printing. Options available in o start printing. 1-10 Printer Driver Settings Printing Watermarks When printing using watermarks, your preferred text is printed in the document background. You can choose one of four standard watermarks or enter your own text. Selecting the Watermark 1 2 3 4 From the application's Print dialog box, access the Properties dialog box. (Select Print from the File menu and select Properties.*

*) Click Advanced. Click the watermark icon. The Watermark dialog box is displayed. Select watermark text from the Select watermark drop-down list. NOTE: The Select watermark drop-down list displays four standard and customized watermarks. For further details on adding watermarks, refer to Adding Watermarks on page 1-11. 5 Click OK. Adding Watermarks You can enter the text for a new watermark. The text font, color, size, and style can be adjusted. 1 2 3 4 5 6 7 8 9 From the application's Print dialog box, access the Properties dialog box.*

*(Select Print from the File menu and select Properties.) Click Advanced. Click Watermark icon. The Watermark dialog box is displayed. Click Add. The Add Watermark dialog box is displayed. Enter a name for your watermark in the Watermark name field, and enter the text to be printed as a watermark in the Watermark text field. Specify the font. Select a font from the Font drop-down list. Specify the color setting.*

*Select 10% Gray to 90% Gray or Black in the Color drop-down list. Specify the font size. The Size is measured in points. From the Style drop-down list, choose from regular, italic, bold, or bold and italic. 1-11 Printer Driver Settings 10 Adjust the number of watermarks printed and the amount of separation space between the text. · · Enter the number of watermarks in the Count field. Enter the value for separation between watermarks in the Spacing spin box in millimeters or inches. 11 Select Centered (default) or User defined to specify the text position. · · User defined (default): Bases the watermark text position on the X and Y values for the horizontal and vertical coordinates. Centered: Places the watermark text in the center of the page.*

*NOTE: Manual Adjustment: Hold the left mouse button while dragging the watermark image to the desired position. 12 Specify the text angle. Select Diagonal (slanted to the upper right) or select User defined, which enables you to enter your preferred angle (measured counterclockwise from 0 to 360 degrees). User defined: Drag the slider horizontally or enter the value.The angle of the text can be manually adjusted by placing the mouse pointer on the center or end of the text and dragging it to the desired position. NOTE: Manual Adjustment: Hold the left mouse button while dragging the watermark image to the desired angle. 13 Click OK. 1-12 Printer Driver Settings Deleting Watermark Text 1 2 From the Select watermark drop-down list, select the watermark text you wish to delete. Click Delete. Click OK to confirm the deletion.*

*Editing Added Watermarks Edit your own watermarks by following the steps below. When editing your added watermarks, you can change the watermark text, font, color, size, and style. 1 2 From the Select watermark drop-down list, select the watermark text for editing. Click Edit. The Edit Watermark dialog box is displayed.*

*Adjust the text position and other settings as desired. For further details, refer to Adding Watermarks on page 1-11. Watermark Page Settings 1 In the Page selection group box of the Watermark dialog box, choose from All pages, First page only, All pages except first page, or Only on specified pages for printing the watermark text.*

 *NOTE: Enter the pages in the text box to print the watermark on specific pages. For example, to print the watermark on pages 1, 3, 5, 6, 7, 8, 9, 10, 11, and 12, enter [ 1,3,5-12 ].*

*2 Select the Print onto cover check box to select the cover page for printing the watermark. NOTE: Enable the Cover mode option on the Publishing tab to print the watermark text on the front or front and back covers. For further details, refer to Printing with Covers on page 1-18. 3 Click OK. 1-13 Printer Driver Settings Print Quality You can specify the printer settings for EcoPrint. EcoPrint reduces the amount of toner placed on the printed page, extending the life of the toner container, making it both economical and ecological. Because toner saturation is reduced, the entire image, text and graphics, is displayed lighter in the printed job. EcoPrint does not increase print speed. 1 2 3 From the application's Print dialog box, access the Properties dialog box. @@Click to select the print quality from the Quality drop-down list.*

*Print Quality Options High quality User defined Descriptions Prints using the highest printer resolution. When you select User defined for the print quality, then click the Custom Quality next to drop-down list, the Custom Quality Settings dialog box is displayed. Select On or Off for the EcoPrint feature. These options enable you to extend the use of your toner container by adjusting the printing resolution. 1-14 Printer Driver Settings Grayscale Adjustment The Grayscale Adjustment setting is used for adjusting the brightness and contrast of graphics produced by monochrome printers. Text remains unchanged. NOTE: This feature is available for Windows 2000 or XP. In Windows 98/Me, Adjustment on the Imaging tab is not displayed. 1 2 3 4 From the application's Print dialog box, access the Properties dialog box. @@Click Adjustment.*

*The Adjustment Settings dialog box is displayed. Use the mouse to drag the slider horizontally toward Right (+) or Left (-) for Brightness and Contrast. Alternatively, click the arrows at the right to increase or decrease the values in the spin boxes. Grayscale Adjustment Options Brightness Descriptions Adjusts the brightness of graphics. The darkest setting is -100 and the brightest is +100.*

*Choose 0 (zero) for a regular level of brightness. Adjusts the contrast (the proportion of light to dark) of graphics. The faintest contrast setting is 100 and the strongest is +100. Choose 0 (zero) for a regular level of contrast. Contrast 1-15 Printer Driver Settings Advanced Graphics Settings 1 2 3 From the application's Print dialog box, access the Properties dialog box.*

*@@Determine the Options settings. Refer to the options and descriptions below. Options Print text as black Print graphics as black Descriptions Prints color and gray characters in black. There is no effect on white text, color images, or graphics. Prints color graphics and text in black, without using grayscales. @@@@Click Graphics. The Graphics Settings dialog box is displayed. @@@@@@@@@@@@Outputs a reversed black and white negative effect. Prints a mirror image of the page, with right and left reversed. @@@@@@@@@@@@@@@@You can also print on the covers.*

*@@You must also specify Print on both sides on the Basic tab. @@@@Select the Cover mode check box. @@@@@@Click OK to start printing. 1-21 Printer Driver Settings Page Insert You can insert a preprinted page or a page of a different paper type before a designated page. You can also print on the inserted paper. If a duplex unit is installed, you can also print on the reverse of the inserted paper. Although the Page insert and Cover mode may be used simultaneously, they cannot be combined with the Transparency Interleaving described in Transparency Interleaving on page 1-23. 1 2 3 From the application's Print dialog box, access the Properties dialog box. @@Select the Page insert check box. Select the check box corresponding to your desired*

*page arrangement as shown in the following table.*

*To print on both the front and back of the inserted page, enable the Print onto front and Print onto back check boxes. Insert Page Combinations Check Box Selection Page insert Printing Insertion Pages Inserts a blank page before the second page Inserted Page Page insert Print onto front Prints on the outside surface of the inserted page Inserted Page Page insert Print onto back Duplex Printing (page 1-10). Prints on the inside surface of the inserted page Inserted Page 1-22 Printer Driver Settings Check Box Selection Page insert Print onto front Print onto back Duplex Printing (page 1-10). Printing Insertion Pages Prints on both sides of the inserted page Inserted Page 4 Enter the page number to insert. A page will be inserted between the page number you entered and the page before it.*

*You can designate for pages to be inserted for any page from page 2 to page 255. To designate several pages in the document for insertion, enter a comma (,) to separate them. For a series of insertions in a range of pages, use a hyphen (-). For example, to insert a page before pages 5, 11, 12, 13, and 18, enter [ 5,11-13,18 ]. 5 From the Media for page drop-down list, select the media type of the inserted page or the source paper cassette.*

*When you choose the media type, a source cassette that matches that media is automatically selected. Heavy, thin, or other special papers must be supplied from the MP tray. 6 7 8 Click OK to return to the Print dialog box. Load the paper for insertion in the paper cassette. Click OK and begin printing.*

*Transparency Interleaving By inserting a page between each sheet of paper, you can avoid damaging the transparencies. This function is only available when printing transparencies supplied from the MP tray. On these inserted pages you can print the same content as for the transparencies. Transparency*

*interleaving and Cover Mode or Page Insert cannot be used simultaneously. 1 2 3 From the application's Print dialog box, access the Properties dialog box.*

*(Select Print from the File menu and select Properties.) From the Source drop-down list on the Basic tab, select Multi-purpose tray. From the Media type drop-down list, select Transparency. 1-23 Printer Driver Settings 4 5 6 7 8 9 Click the Publishing tab. Select the Transparency interleaving check box. To print the transparency content on the inserted pages as well, Select the Print onto backing check box. From the Media for backing drop-down list, select the media type and the source paper cassette. When you choose the media type, the source cassette where that media is loaded will be automatically selected. Click OK to return to the Print dialog box. Load transparencies into the MP tray.*

*Click OK to begin printing. Booklet Printing Using the Booklet option, you can print a two-page layout on both sides of a single sheet of paper, then bind it in the center. Booklet printing is available with printers equipped with a Duplex unit.*

## [You're reading an excerpt. Click here to read official KYOCERA](http://yourpdfguides.com/dref/3970743)

[KM-1635 user guide](http://yourpdfguides.com/dref/3970743)

<http://yourpdfguides.com/dref/3970743>

 *The supported paper sizes for Booklet printing are A3, Ledger, B4, A4, and Letter size. Booklet printing can be combined with Cover mode. For further details, refer to Printing with Covers on page 1-18. Left Edge and Right Edge Binding Printing a four-page document as a booklet, for example, will result in automatic duplex printing in the order shown below. You can choose between left edge binding and right edge binding. Outside Outside Left Edge Binding Outside Inside Inside Outside Outside Right Edge Binding Outside Inside Inside 1-24 Printer Driver Settings Using Booklet Printing 1 2 3 4 5 6 7 From the application's Print dialog box, access the Properties dialog box. (Select Print from the File menu and select Properties.*

*) Click the Layout tab. Select the Booklet check box. Choose either Left edge binding or Right edge binding. Click the Basic tab. Select the number of copies to print. Click OK to return to the Print dialog box. Click OK to start printing. Collating Follow these steps to collate printing. 1 2 3 4 5 From the application's Print dialog box, access the Properties dialog box. (Select Print from the File menu and select Properties.*

*) Click the Basic tab. Select the Collate check box. Select the number of complete sets in the Number of copies combo box. When printing using the Collate option, specify the number of copies. The document page length must not exceed the tray capacity (for example, 200 sheets). Click OK to return to the Print dialog box, and click OK to begin printing. The specified number of copies are produced. Saving Profiles You can save print settings made on the Basic, Layout or other tabs in the Print dialog box. By creating a profile out of the saved settings, they can be easily recalled, eliminating the need to reset them on the dialog box tabs. Profiles can be easily added, edited, or deleted.*

*Profiles from other printers can also be read. NOTE: If a shared profile is installed when printer driver option settings are being set, its icon is displayed in the list on the Profile tab, and it can be shared by each printer. 1-25 Printer Driver Settings Creating Profiles Follow these steps to create a new profile. 1 2 3 4 From the application's Print dialog box, access the Properties dialog box. (Select Print from the File menu and select Properties.*

*) Configure the appropriate options on each setting tab. Click Profile in the Properties dialog box. The Profile dialog box is displayed. Click Add to access the Add Profile dialog box. 5 6 7 8 Enter a name into the Name field, and select the Icon.*

*The name can be up to 31 characters. Enter comments about the settings into the Description field. Up to 256 characters can be entered for the comments. Click OK to save the profile. The display returns to the Profile dialog box. The Select profile area displays the icon and name, and the Item and Detail columns display the settings and description respectively. Click OK to activate the displayed printer settings. 1-26 Printer Driver Settings Editing Profiles The Name, Icon and Description of profiles can be edited. 1 2 3 4 5 From the application's Print dialog box, access the Properties dialog box. (Select Print from the File menu and select Properties.*

*) Click Profile in the Properties dialog box. The Profile dialog box is displayed. Select the profile to be edited from the Select profile, and click Edit. The Edit Profile dialog box is displayed. Edit the profile's Name, Icon and Description. For further details, refer to Creating Profiles on page 1-26. Click OK to save the edited profile. The display returns to the Profile dialog box. Deleting Profiles 1 2 3 From the application's Print dialog box, access the Properties dialog box. (Select Print from the File menu and select Properties.*

*) Click Profile in the Properties dialog box. Select the profile to be deleted from the Select profile, and click Delete. Click OK. Importing and Exporting Profiles You can save a profile on your personal computer and have it read by other printers. The profiles on several printers can be shared. Print results may vary depending on the printer model. 1 2 3 4 From the application's Print dialog box, access the Properties dialog box. (Select Print from*

*the File menu and select Properties.) In the source printer driver, click Profile in the Properties dialog box. The Profile dialog box is displayed. Select the profile to be read from Select profile, and click Export. The Export Profile dialog box is displayed. Save the profile. @@@@Click Import. The*

*Import Profile dialog box is displayed. @@@@Click OK to return to the Profile dialog box. The profile read by the printer driver displays in Select profile, and profile reading is finished. 1-28 2 Status Monitor The Status Monitor is an optional tool which enables you to monitor and manage printer activity. Accessing Status Monitor Follow these steps to display the Status Monitor on the desktop. 1 2 3 Right click on the Status Monitor icon in the Windows task bar.*

*Select the machine model, and point to Show the status monitor. The Preferences window is displayed. Click any tabs described below as required. NOTE: If you do not wish to display the Status Monitor, select Hide the status monitor from the menu. Exiting Status Monitor Follow these steps to exit the Status Monitor on the desktop. 1 2 Right click on the Status Monitor icon in the Windows task bar. Select Exit. The Status Monitor exits. NOTE: You can also exit the Status Monitor by clicking the Status Monitor window and selecting Close. 2-1 Status Monitor Status Monitor Settings Status Monitor has two tabs to configure its settings.*

*Use the Preference option to set up the Status Monitor. Event Notification Tab The Event Notification tab is configured with the following items. Enable monitoring Select the check box to enable or disable monitoring the events in Available events. Sound file A sound file can be selected if you require an audible notification. Click Browse to search for the sound file.*

*Use Text to speech Select this check box to enter text you would like to hear played for events. Although a sound file is unnecessary, this function is applicable for Windows XP. To use this function, follow these steps. 1 2 3 Select an event which you wish to use the text to speech function in Available events. Select Use Text to speech.*

*Enter the text to be played into Text to speech. 2-2 Status Monitor 4 Click Play to confirm the text is spoken correctly. Appearance Tab The Appearance tab is configured with the following items. Enlarge window Displays a larger sized window for the Status Monitor. Always on top Enables the Status Monitor to display in front of other active windows. Transparency Displays the Status Monitor as a transparent window (Windows 2000 and Windows XP only). 2-3 Status Monitor 2-4 3 Configuration Tool The Configuration Tool enables you to customize the printer settings to meet your own requirements.*

> [You're reading an excerpt. Click here to read official KYOCERA](http://yourpdfguides.com/dref/3970743) [KM-1635 user guide](http://yourpdfguides.com/dref/3970743)

<http://yourpdfguides.com/dref/3970743>

 *The Configuration Tool window has five tabs. For details of each tab, refer to Help. NOTE: The contents of the Properties dialog box will vary depending on the installed optional devices, and whether this machine is connected via a network interface or a local interface.*

*Accessing the Configuration Tool Follow these steps to display the Configuration Tool on the desktop. 1 2 3 Right click on the Configuration Tool icon in the Windows task bar. Select the machine model, and point to Configure. The Configuration Tool window is displayed. Click any tabs described below as required. Exiting the Configuration Tool Follow these steps to exit the Configuration Tool on the desktop. 1 2 Right click on the Configuration Tool icon in the Windows task bar. Select Exit. The Configuration Tool exits. 3-1 Configuration Tool Status Tab The Status tab displays current information about this machine such as the model name, system firmware, engine firmware, serial number, and printed pages.*

*3-2 Configuration Tool Input Tab The Input tab displays information about the paper feeder attached to the machine, such as the media size, the paper capacity and the maximum paper capacity. Depending on the optional devices installed, the detailed setting of each media type can be configured in this tab. 3-3 Configuration Tool Media Tab The Media tab displays the weight for each media type. It also displays whether each media type is available for duplex printing. 3-4 Configuration Tool Management Tab The Management tab allows you to configure the management settings of the machine.*

*Main Item System Sub Item Language Form feed timeout Description Displays the language for the message display. Adjusts the form feed timeout time. If the printer receives no data for a certain period, it will time out and release the current interface. It prints whatever data it has in its buffer and feeds out the page. Displays sleep timer setting value.*

*If the machine has not been used for a specified time, it will enter sleep mode. Specifies the Asset number for the machine. The maximum length of asset number is 15 characters. Sleep timer Identification Asset number 3-5 Configuration Tool InterfaceTab The Interface tab displays the general information for the network interface only when an IB-110 is installed with the machine. Main Item General Sub Item Network interface Description Displays information about the network interface such as model name, firmware version, MAC address and serial number. Configures the settings of Novell NetWare. Displays the information of the TCP/IP configuration such as IP address, subnet mask, and default gateway. Novell TCP/IP Novell configuration TCP/IP configuration 3-6 A1 Rev. 1.0 2005.*

*10 .*

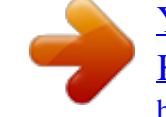